**Part II**

## TOTAL WITHOUT USING A FORMULA

**Problem:** Your manager calls on the telephone and asks for the total sales of a particular product. You need to quickly find a total. Is there a faster way than entering a formula?

**Strategy:** The QuickSum indicator in the status bar will show the total of the highlighted cells. With your manager on the phone, highlight the numbers in question, as shown in Fig. 240.

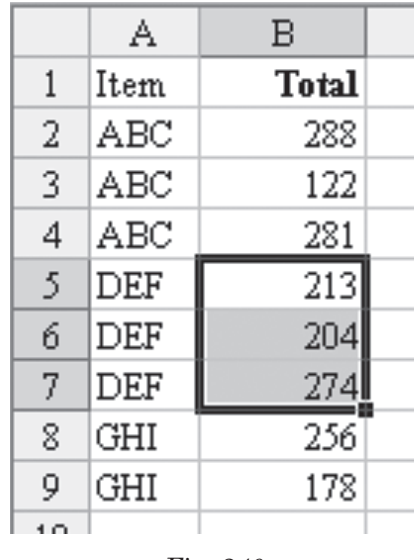

*Fig. 240*

**Result:** As shown in Fig. 241, the QuickSum indicator in the status bar at the bottom of the screen will show that the total of those three cells is 691.

| $\boxtimes$ Microsoft Excel - UseAutoSum.xls                                                         |            |                              |   |                          |                                                    |            |      |          |  |
|----------------------------------------------------------------------------------------------------|------------|------------------------------|---|--------------------------|----------------------------------------------------|------------|------|----------|--|
|                                                                                                    | Eile       | <b>Edit</b>                  |   | View Insert Format Tools | Data                                               | Window     | Help |          |  |
|                                                                                                    | QXFormula  |                              |   |                          |                                                    |            |      | - 8<br>× |  |
|                                                                                                    |            |                              |   |                          | D # Н dose @ #Q   @ #B Q \*   %   Σ + 2  %   Щ   № |            |      | »        |  |
| »<br>右右右三右右                                                                                          |            |                              |   |                          |                                                    |            |      |          |  |
| B5<br>$f_x$ 213                                                                                      |            |                              |   |                          |                                                    |            |      |          |  |
|                                                                                                    | Α          | B                            | C | D                        | Ε                                                  | F          | G    |          |  |
| 1                                                                                                    | Item       | Total                        |   |                          |                                                    |            |      |          |  |
| 2                                                                                                    | ABC        | 288                          |   |                          |                                                    |            |      |          |  |
| 3                                                                                                    | ABC        | 122                          |   |                          |                                                    |            |      |          |  |
| 4                                                                                                    | ABC        | 281                          |   |                          |                                                    |            |      |          |  |
| 5                                                                                                    | DEF        | 213                          |   |                          |                                                    |            |      |          |  |
| 6                                                                                                    | DEF        | 204                          |   |                          |                                                    |            |      |          |  |
| 7                                                                                                    | DEF        | 274                          |   |                          |                                                    |            |      |          |  |
| 8                                                                                                    | <b>GHI</b> | 256                          |   |                          |                                                    |            |      |          |  |
| 9                                                                                                    | <b>GHI</b> | 178                          |   |                          |                                                    |            |      |          |  |
| 10                                                                                                   |            |                              |   |                          |                                                    |            |      |          |  |
| н                                                                                                    |            | $\triangleright$ H Sheet 1 / |   |                          |                                                    |            |      |          |  |
| »<br>菖<br>40.20<br>$\circledcirc$ - $\square$<br>AutoShapes $\sim$ $\sim$ $\sim$<br>☆<br>O<br>Draw * |            |                              |   |                          |                                                    |            |      |          |  |
| Ready                                                                                                |            |                              |   | Sum=691 $\sim$           |                                                    | <b>NUM</b> |      |          |  |

*Fig. 241*

**Additional Information:** It is possible that you have turned off the status bar. If the status bar is not visible at the bottom of your screen after selecting a range of numeric cells, select View – Status Bar from the menu, as shown in Fig. 242.

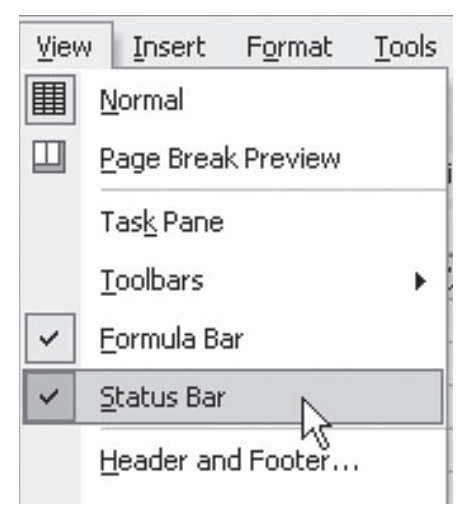

*Fig. 242*

**Gotcha:** If one of the values that you select is text, the status bar will show the total of just the numeric entries, as shown in Fig. 243.

|                         | Α    | В                         | C       |  |  |  |  |
|-------------------------|------|---------------------------|---------|--|--|--|--|
| $\mathbf{1}$            | Item | <b>Total</b>              |         |  |  |  |  |
| $\overline{2}$          | ABC  | 288                       |         |  |  |  |  |
| 3                       | ABC  | 122                       |         |  |  |  |  |
| 4                       | ABC  | 281                       |         |  |  |  |  |
| 5                       | DEF  | 213                       |         |  |  |  |  |
| 6                       | DEF  | 204                       |         |  |  |  |  |
| 7                       | DEF  | 274                       |         |  |  |  |  |
| 8                       | GHI  | 256                       |         |  |  |  |  |
| 9                       | GHI  | 178                       |         |  |  |  |  |
| 10                      |      |                           |         |  |  |  |  |
| 11                      |      |                           |         |  |  |  |  |
| н                       |      | $H \backslash$ Sheet $1/$ |         |  |  |  |  |
| r)<br>AutoShapes ▼<br>Ç |      |                           |         |  |  |  |  |
| Ready                   |      |                           | Sum=691 |  |  |  |  |

*Fig. 243*

**Part II**

However, as shown in Fig. 244, if one of the highlighted cells is an error such as #N/A, then the status bar total will not appear.

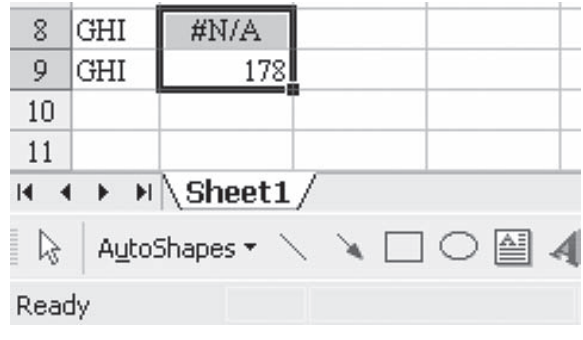

*Fig. 244*

**Summary:** The QuickSum feature in the status bar will show the total of selected cells.

**Commands Discussed:** View – Status Bar

## COUNT, AVERAGE, ETC. WITHOUT USING A FORMULA

**Problem:** Your manager calls on the telephone and asks for the average price of a particular product. You need to quickly find an average of the prices in Fig. 245. Is there a faster way than entering a formula?

|    | Α         | В           | С            |
|----|-----------|-------------|--------------|
|    | Item      | Store       | <b>Total</b> |
| 2  | Coke Case | Giant Eagle | 5.99         |
| 3  | Coke Case | Acme        | 5.99         |
| 4  | Coke Case | Fishers     | 5.45         |
| 5. | Coke Case | Marc's      | 4.99         |
|    |           |             |              |

*Fig. 245*